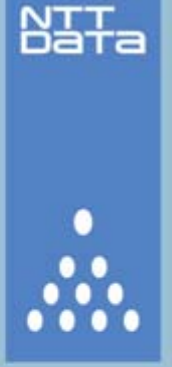

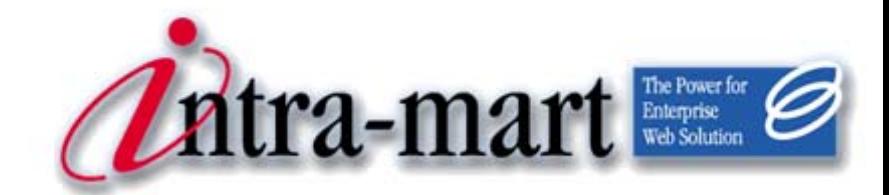

## intra-mart WebPlatform/AppFramework Ver.7.0

# ポータル システム管理者 操作ガイド

2010/11/30 第4版

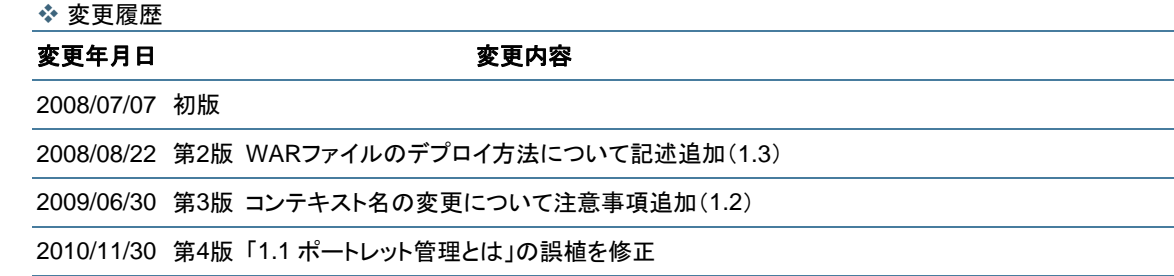

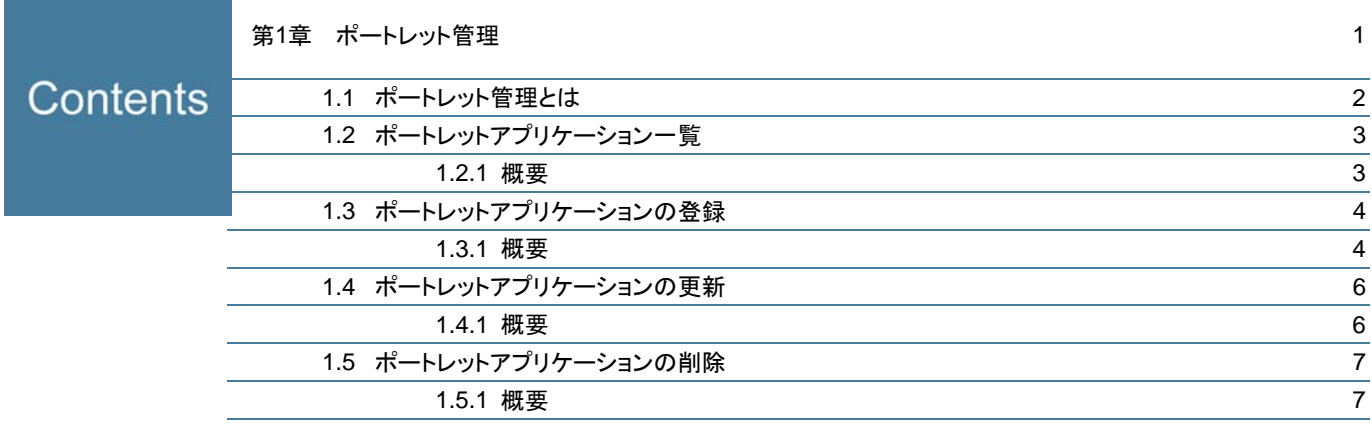

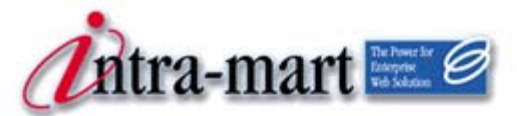

intra-mart WebPlatform/AppFramework

## <span id="page-4-0"></span>第1章 ポートレット管理

<span id="page-5-0"></span>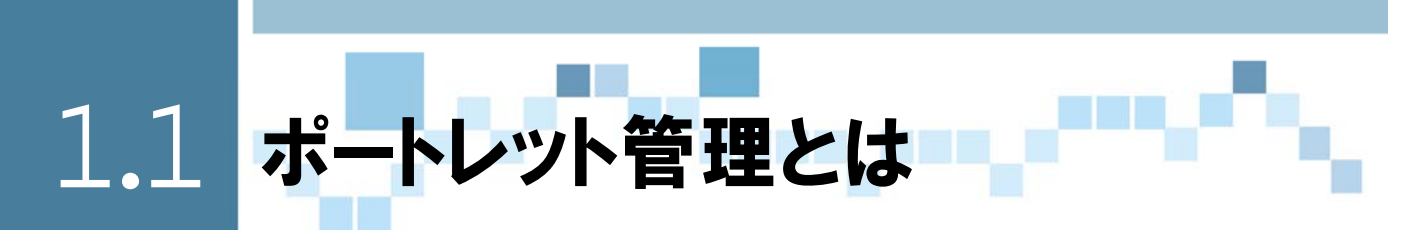

intra-martはJSR168 (ポートレットに関する標準仕様)に対応しています。

intra-martのポータルでJSR168に対応したポートレットを利用するためには、システム管理者がポート レットのWARファイルを事前にintra-martに登録し、アプリケーションサーバにデプロイする必要があ ります。

その後、ログイングループ管理者がintra-martに登録されているポートレットアプリケーションの中から ポータル画面で利用したいポートレットを選んで登録することによって、ポータル画面でポートレットを 利用することができるようになります。

ポートレット管理では、システム管理者がポートレットアプリケーションをintra-martに登録するなど、 ポートレットアプリケーションに関する一覧表示、登録、更新、削除を行う為の機能を提供します。

## $\boldsymbol{h}$ JSR168(ポートレットに関する標準仕様) いろいろな企業からポータルサーバーがリリースされていますが、各社でその仕様は統一されてい Column ませんでした。その状況を改善するために定義されたのが、標準化団体Java Community Process(JCP) において策定された、Java標準規格「Java Specification Request #168」で す。 JSR168では、ポートレットはWebアプリケーションの一種として作成され、WARファイルの形 で提供されます。 この標準に準拠していれば、ポータルサーバーに依存することなく、提供されたポートレットを配 備・実行することができます。 intra-martでは、以前のバージョンで利用していた従来のポートレットと区別する為に、JSR168 に対応したポートレットをポートレットアプリケーションと呼びます。 ● JSR168の詳細に関しては、「JCP」のページをご覧ください。 <http://jcp.org/en/jsr/detail?id=168>

<span id="page-6-0"></span>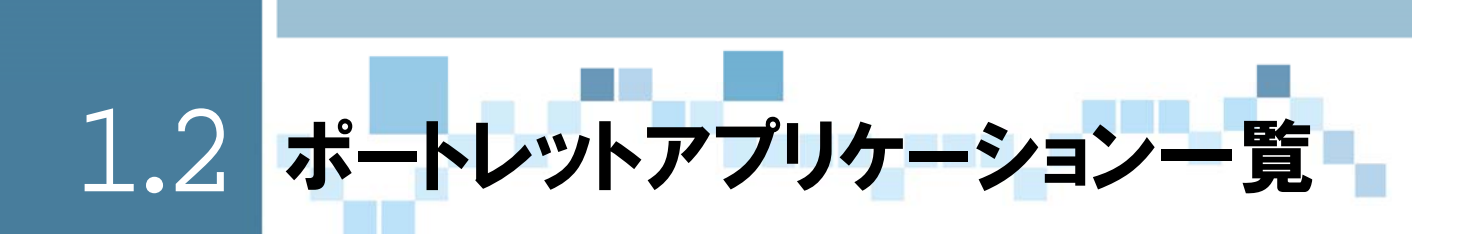

## <span id="page-6-1"></span>1.2.1 概要

システム管理者でログインして、メニューから「ポートレット管理」を選択すると、intra-martに登録さ れているポートレットアプリケーションが一覧画面に表示されます。

この画面から、新規登録、編集、削除などの操作が行えます。

但し、intra-martのコンテキスト(図ではimart)のポートレットはintra-martが提供するポートレット であるため、編集、削除のアイコンが表示されず、編集、削除作業が出来ません。

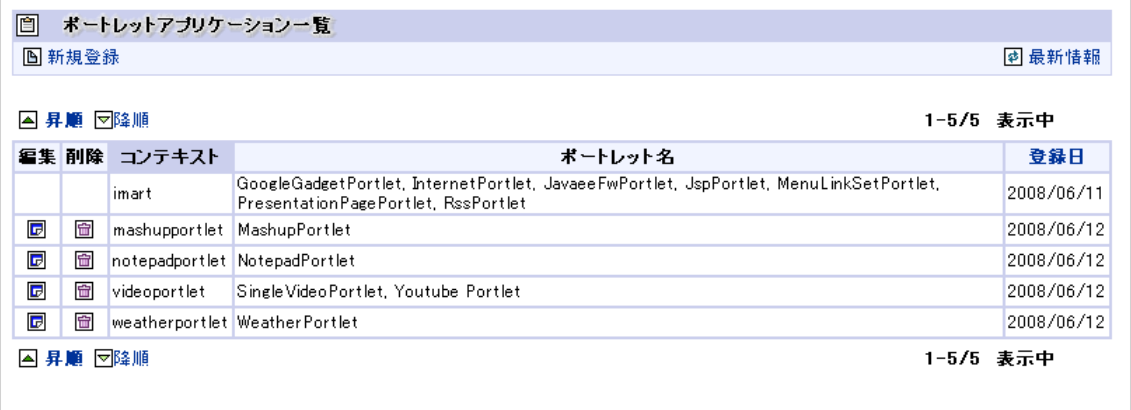

<ポートレットアプリケーション一覧画面>

● 運用後に、システムのコンテキスト名を変更した場合、ポートレットが表示されません。 これは、ポータル機能でコンテキスト情報をファイルおよびテーブルで管理しているためです。

システムのコンテキスト名(エイリアス名)を変更した場合は、必ず「intra-mart WebPlatformセットアップガイド」の「エ イリアスの変更方法」に従って、ポータルの情報を修正するようにしてください。

<span id="page-7-0"></span>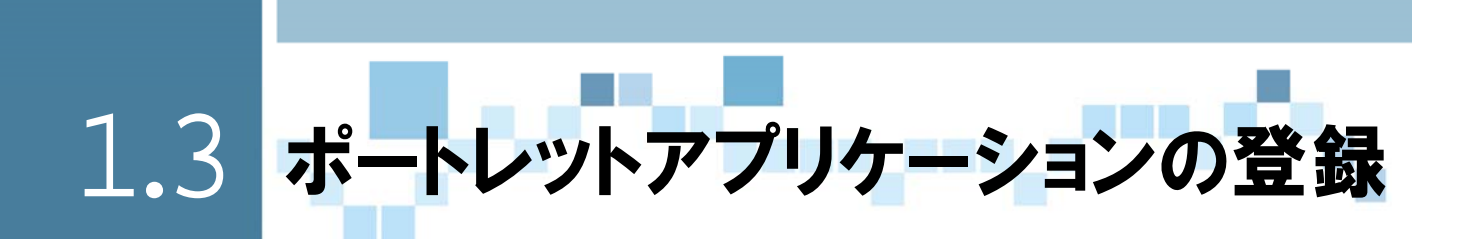

<span id="page-7-1"></span>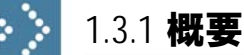

ポートレットアプリケーションを新規登録するには、ポートレットアプリケーション一覧画面の上部にあ る[新規登録]アイコンをクリックします。

ポートレットアプリケーション新規登録画面では、[参照]ボタンを押下して、新規にintra-martに登録す るポートレットアプリケーションのWARファイルを選択して、[登録]ボタンをクリックします。 登録されたポートレットアプリケーションは、ストレージにアップロードされてポートレットレジストリ

にその情報が登録され、一覧画面に表示されます。

登録したポートレットアプリケーションを実際に利用する為には、アップロードされたWARファイルをア プリケーションサーバにデプロイする必要があります。

1 ポートレットアプリケーションをintra-martに登録する。

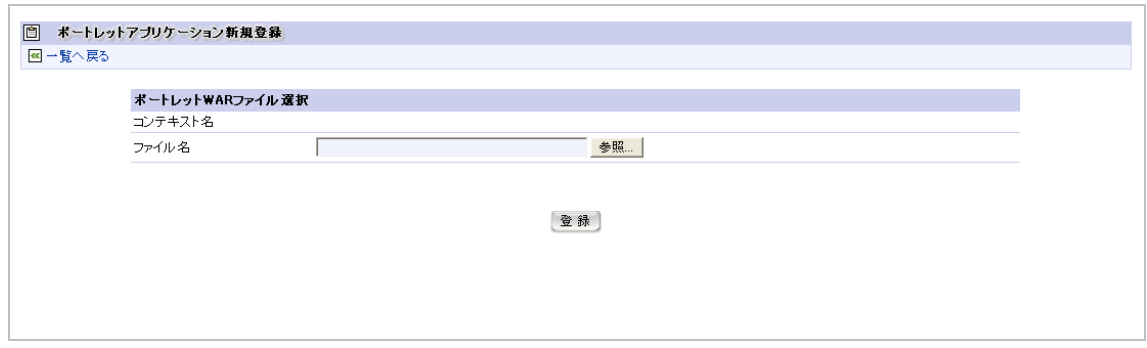

<ポートレットアプリケーション新規登録画面>

WARファイルを選択して登録することで、ポートレットアプリケーションがintra-martに登録され、スト レージサービスの以下のディレクトリにWARファイルがアップロードされます。

#### ■WARファイルアップロード先

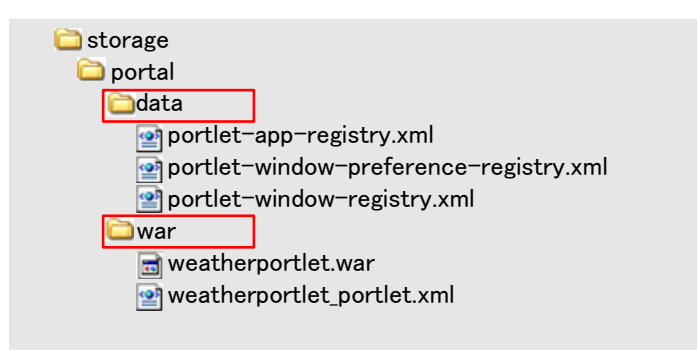

data このディレクトリにはintra-martで利用するポートレット情報が格納されます。 war このディレクトリにはアップロードされたWARファイルが格納されます。 このWARファイルをアプリケーションサーバにデプロイしてください。 また、ポートレットの情報が記述された、<WARファイル名>portlet.xmlが作 成されます。 これらのファイルはintra-martの管理情報となりますので、修正および削除し

2 WARファイルをアプリケーションサーバにデプロイする。

手順1はintra-martにポートレットを登録しただけですので、実際にポートレットを利用するためには WARファイルをアプリケーションサーバにデプロイする必要があります。

ないように注意してください。

#### ■WebPlatfrom(Resin)の場合のデプロイ方法

手順1でアップロードされたWARファイルを以下のディレクトリにコピーすることで、自動的にデプロイ されます。

(WebPlatformのインストールパス)/webapps

■それ以外のアプリケーションサーバのデプロイ方法 それぞれのアプリケーションサーバのマニュアルを参照してください。

● ストレージサービスにアップロードされたWARファイルは元のファイルと異なりますので、注意してください。

<span id="page-9-0"></span>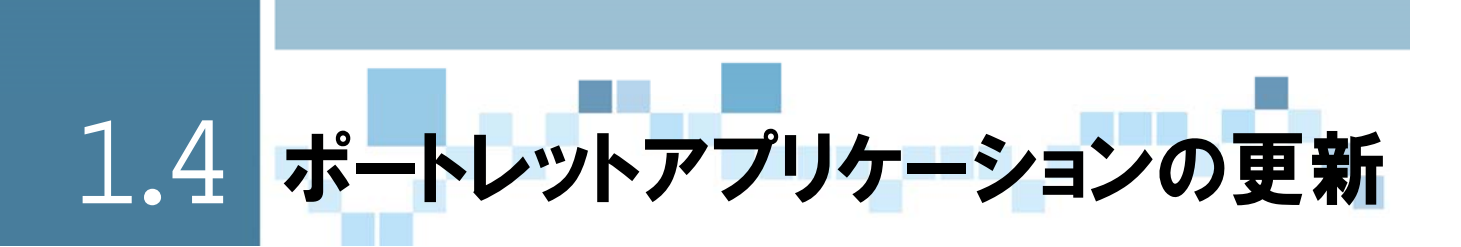

<span id="page-9-1"></span>1.4.1 概要

#### ポートレットアプリケーションを更新するには、ポートレットアプリケーション一覧画面で更新するポー トレットアプリケーションを選択して[編集]アイコンをクリックします。 ポートレットアプリケーション編集画面では、[参照]ボタンを押下して、更新するポートレットアプリケ

ーションのWARファイルを選択して、[更新]ボタンをクリックします。

更新されたポートレットアプリケーションは、ストレージにアップロードされてポートレットレジストリ の情報が更新され、一覧画面に表示されます。

更新したポートレットアプリケーションを利用する為には、アップロードされたWARファイルをアプリケ ーションサーバに再デプロイする必要があります。

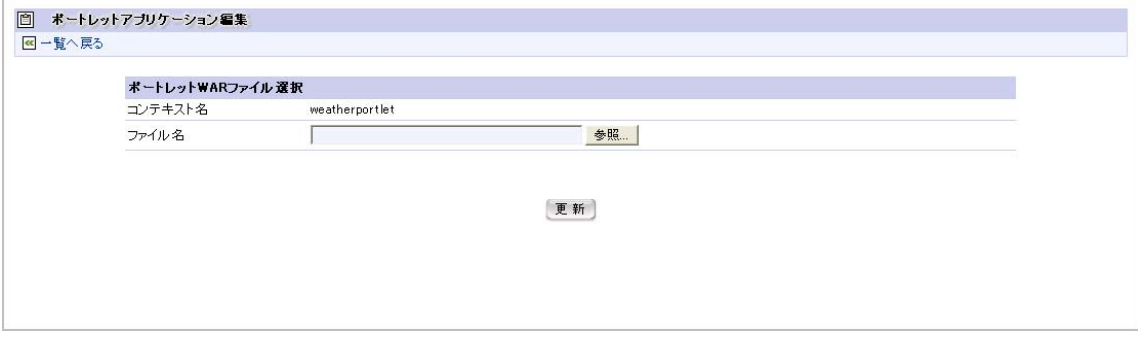

<ポートレットアプリケーション編集画面>

<span id="page-10-0"></span>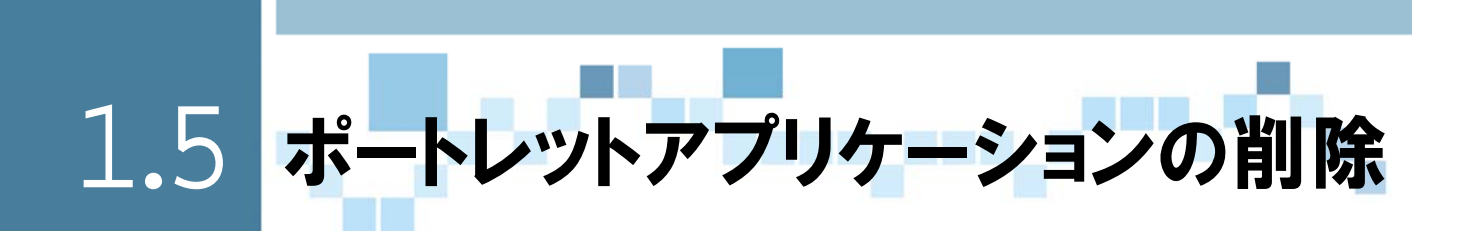

<span id="page-10-1"></span>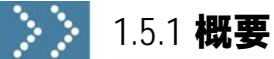

ポートレットアプリケーションを削除するには、ポートレットアプリケーション一覧画面で削除するポー トレットアプリケーションを選択して[削除]アイコンをクリックします。

ポートレットアプリケーションを削除すると、ストレージから該当するポートレットアプリケーションの WARファイルが削除されてポートレットレジストリからもその情報が削除され、一覧画面から表示され なくなります。

ポートレットアプリケーションを削除した後は、ポートレットアプリケーションをアプリケーションサー バからアンデプロイする必要があります。

● 既にポータル画面で使用しているポートレットのアプリケーションがアンデプロイされた場合、そのポートレットはポ ータル画面から自動的に削除されない為、ログイングループ管理者が該当するポートレットを削除する必要があり ます。

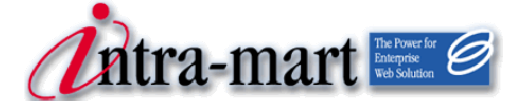

## intra-mart WebPlatform/AppFramework Ver.7.0

### 2010/11/30 第4版 インスポータル ジステム管理者操作ガイド

## 株式会社 NTT データ イントラマート

〒107-0052 東京都港区赤坂 2-17-22 赤坂ツインタワー本館 3 階 TEL(03)5549-2821 FAX(03)5549-2816 E-mail : info@intra-mart.jp ホームページ : http://www.intra-mart.jp Copyright 2000-2010 株式会社 NTT データ イントラマート All rights Reserved.